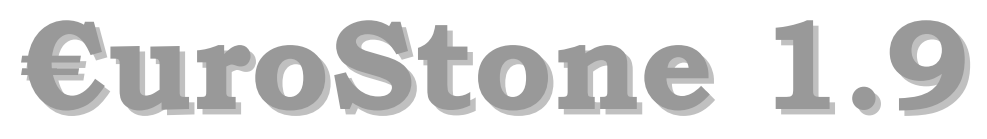

Welcome to Europe! - Isten hozta Európában!

# X. Gyors Talpaló

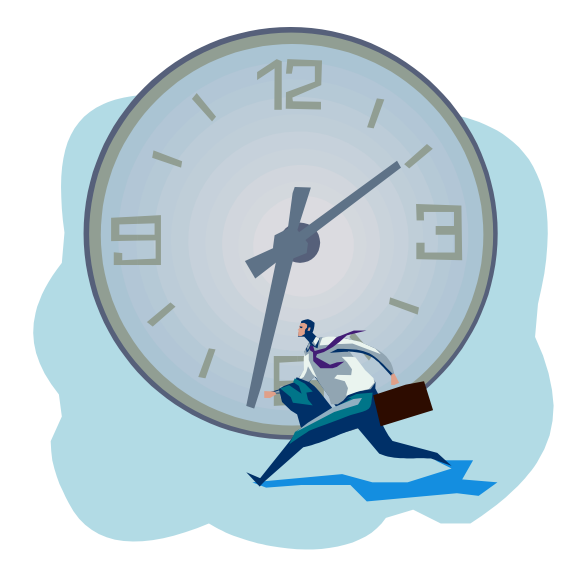

"Egy jó rendszer kitalálja mit kell tennie, majd meg is csinálja, és le is ellenőrzi. Ránk emberekre, akkor miért is van szükség?"

> Rausch Zoltán 2009-03-13

#### 1. Bevezetés

Önmagában a Gyors Talpaló elolvasása nem elegendő a EuroStone kezeléséhez, de az induláshoz segítséget nyújthat.

#### Mik azok az alapfeladatok, melyek ismerete nélkül nem lehet elkezdeni a munkát?

- 1) Bejelentkezés
- 2) Gyors kereső
- 3) Cikk választó
- 4) Bizonylat felvitel

## 2. Bejelentkezés

A EuroStone egyszerre több adatbázist és azon belül több divíziót képes kezelni, belépéskor választható ki, melyiket fogjuk használni. A rendszergazda minden bejelentkezőnek beállít egy nevet és egy jelszót továbbá azt, melyik divízióba jelentkezhet be. Ezt beírva lehet belépni az alkalmazásba. Fontos, hogy minden felhasználó rendelkezzen önálló bejelentkezési névvel és csak általa ismert jelszóval.

#### A felhasználók részére a rendszergazda beállítja:

- Adatbázis eléréseket
- Divíziós eléréseket
- Nevet, Jelszót
- Menüfát
- Jogosultságokat
- Jelentések személyre szabott formáját

## 3. Gyors keresők

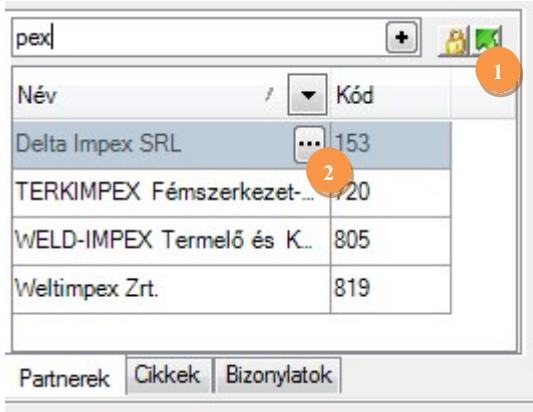

A gyorskeresők mindig megtalálhatók a menüfa alatt a bal oldalon. Feladatuk a divízióban szereplő alap üzleti objektumok, azaz partnerek, cikkek és bizonylatok gyors kereshetősége. A gyorsaság érdekében a keresés alatt nem kommunikál a központi adatbázissal, hanem a memóriában levő adatok között keres. Ezeket az adatokat rendszerindításkor és a frissítéskor(1) tölti le az adatbázisból. A partnereket és cikkeket név és kód részletre keresi a bizonylatokat bizonylatszámra és iktatószámra. A találati sorok által reprezentált objektum a jobb egérgombbal megnyítható vagy valamilyen művelet végrehajtása elkezdhető. Például bizonylat folytatása.

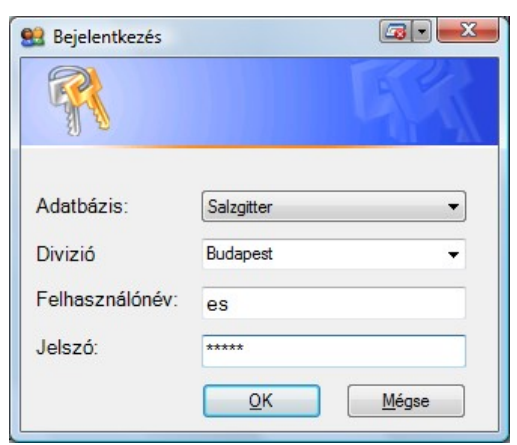

# 4. Cikk választó

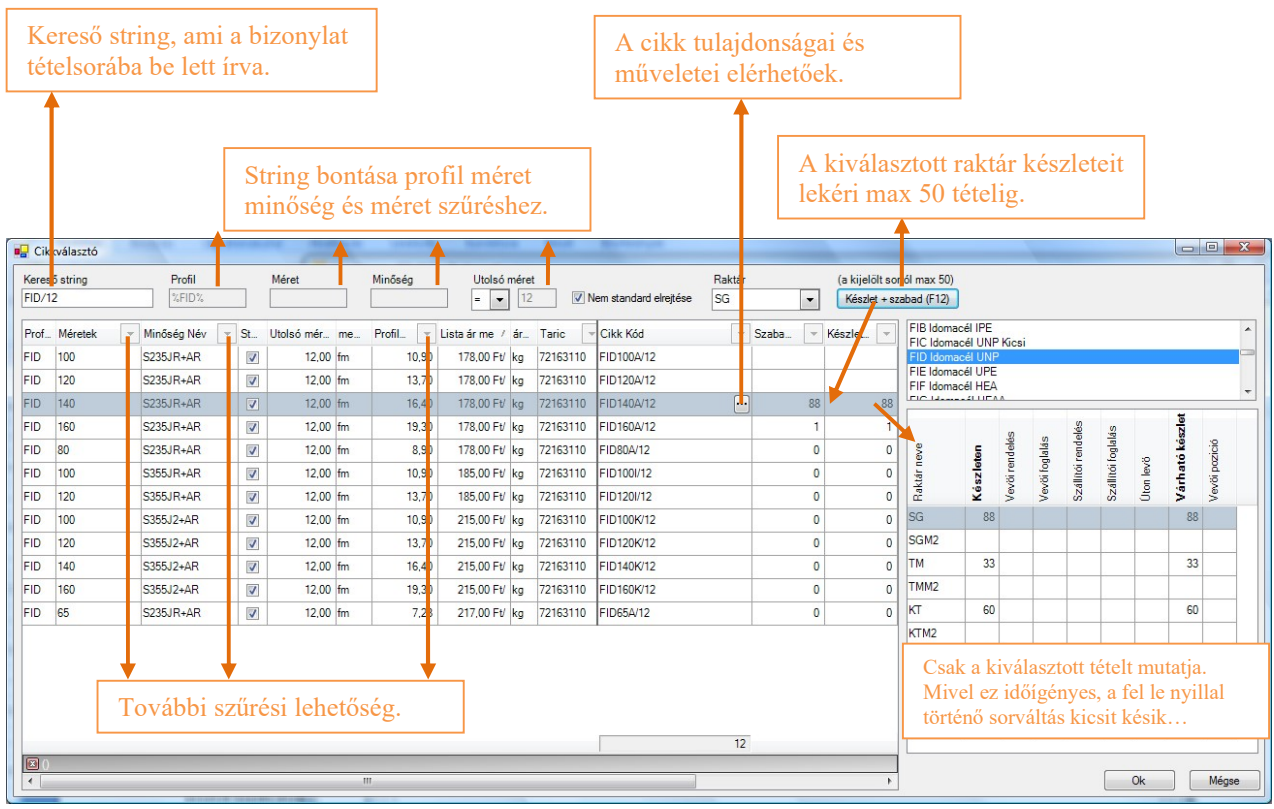

### példák keresőstringre

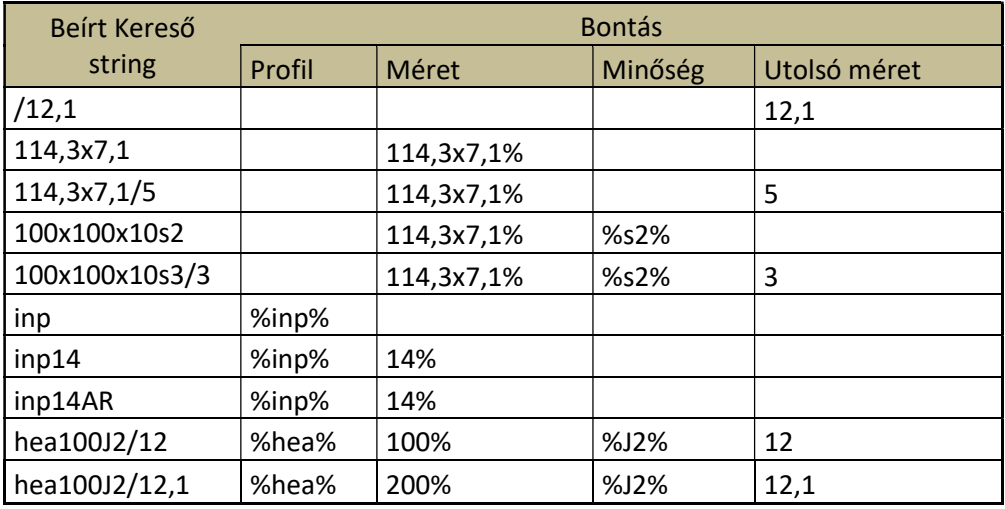

## 5. Bizonylat felvitel

A bizonylatok felvitele –legyen szó bármilyenről, számla, szállítólevél, rendelés, stbugyanúgy történik. Minden bizonylat fej részében lehet egy szállító és egy vevő. Ez azt

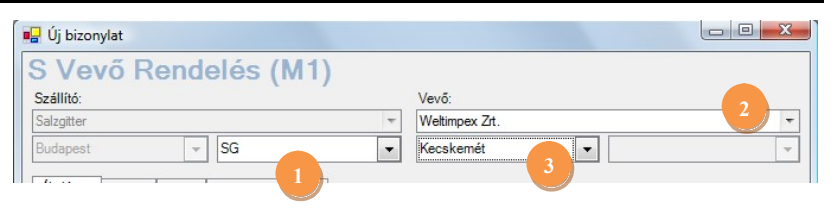

takarja, honnan mozog vagy fog mozigni az áru és hova. A vevő és a szállító is három részre tagozódik: név, telephely, raktár. A technikai bizonylatokon, mint leltártöbblet, selejtezés, nyitóbizonylat csak az egyik oldal fog értelemszerűen szerepelni. A telephely csak akkor választható, ha a partnernek létezik telephelye. A bizonylat típusok tudják, hogy a szállító vagy vevő oldalon raktárat(1) kell-e választani, vagy csak partnert(2), s esetleg annak telephelyét(3) is. Hasonló, az is amikor a cég különböző divízióinak a raktárai között mozog az áru.

#### Figyelem! A bizonylatok rögzítése többnyire egér nélkül is lehetséges!

1. Azok a bizonylatok, melyek a vevőinknek készülnek általában a raktárválasztással kezdődnek. A legegyszerűbb, ha el kezdjük begépelni a raktár nevének kezdőbetűit, s már be is írja a rendszer egy két betűleütés után a megfelelő raktárat. Innen egy **TAB**-bal kell továbmenni a vevőhöz. TAB a Caps Lock feletti jobbra-balra nyilas széles billentyű. 2. A vevőhöz a partner nevének legjellemzőbb pontos részletét célszerű beírni, utána TABbaljuthatunk a "Partnerválasztó" ablakhoz, ahol ellenőrizhetően kiválasztható a partner. A legegyszerűbb a le-fel nyilakkal pozícionálni a leszűrt listában, majd ENTER-rel választani. Telephelyet akkor kell választani, ha a partnernek több ismert szállítási címe is be van rögzítve. Utána TAB.

3. Az Általános fülön állva eldönthetjük, hogy módosítunk-e (TAB) az általános fülön levő beállításokon, vagy rögtön felvisszük a tételeket(jobbra-balra nyíl).

4. A partner adataiból a rendszer kitalálja, mely EU besorolásnak felel meg, ami a besorolás számának leütésével átváltható. TAB.

5. A bizonylat ha nem autosorszámos, akkor beírható a bizonylatszám. TAB.

6. A fizetési módot a legegyszerűbben a kívánt fizetés első kezdőbetűjének leütésével át lehet állítani, ha nem felel meg a partnernél beállított alapértelmezett. TAB.

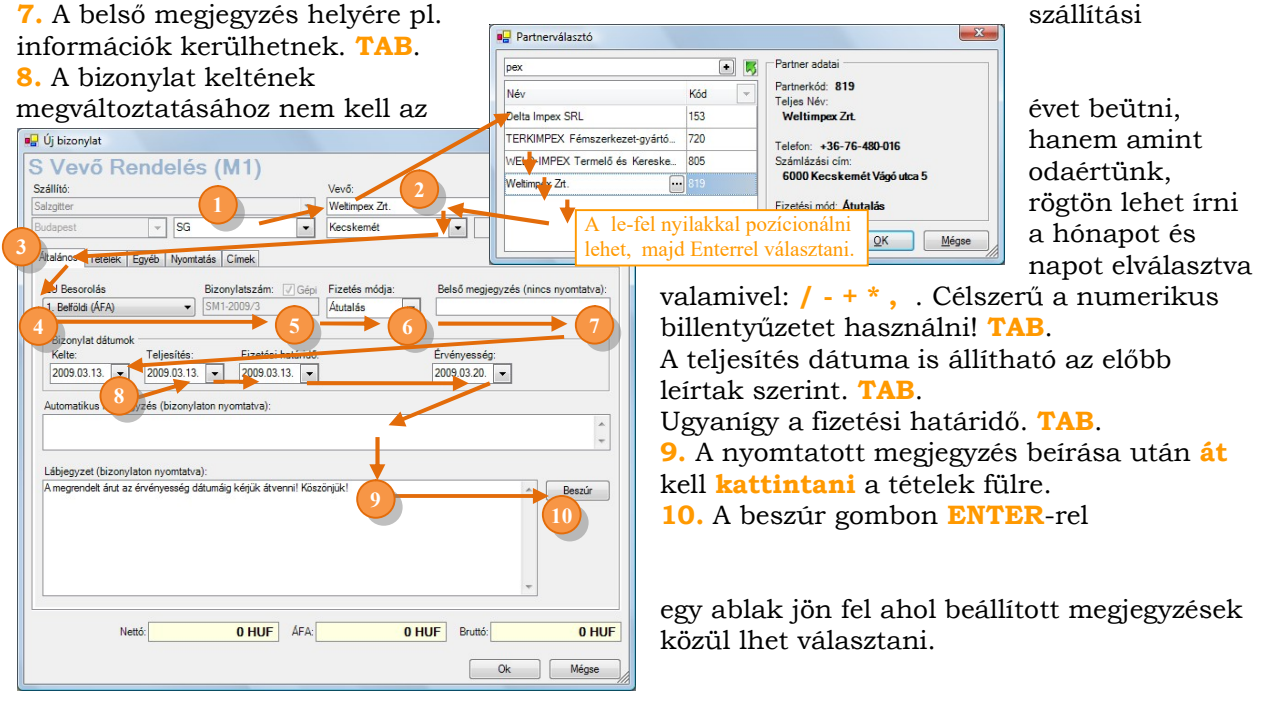

4

11. A tételek fülön állva vagy TAB-al lehet a tételek táblázatba jutni, vagy bele kell kattintani a kód vagy megnevezés cellájába. Felvitelkor a táblázatban celláról cellára általában az ENTER-rel haladunk. A kódhoz be kell ütni a cikkód jellemző részletét, de a cikk név részlete is célravezető lehet. ENTER-rel jutunk tovább a cikkválasztóhoz.

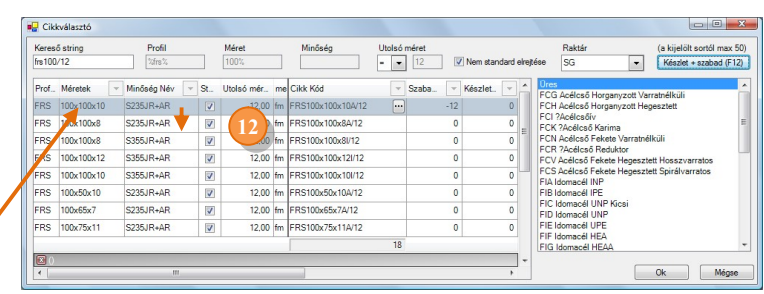

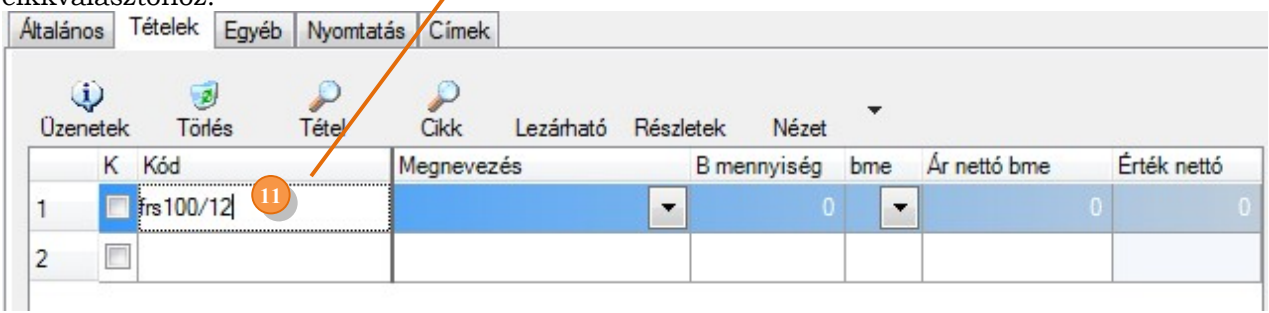

12. A cikkválasztónál a le fel nyilakkal lehet kikeresni a megfelelő cikket, miközben látható, mely raktárakban mekkora mennyiséggel rendelkezünk. Az OK-val kiválasztható a cikk és visszajutunk a táblázatba.

13. A B mennyiséget (bizonylaton a mennyiség abizonylaton kiválasztott mennyiségi egységben) át lehet írni, s **ENTER**-rel jutunk a Bme (Bizonylaton megadott mennyiségi egység) cellára

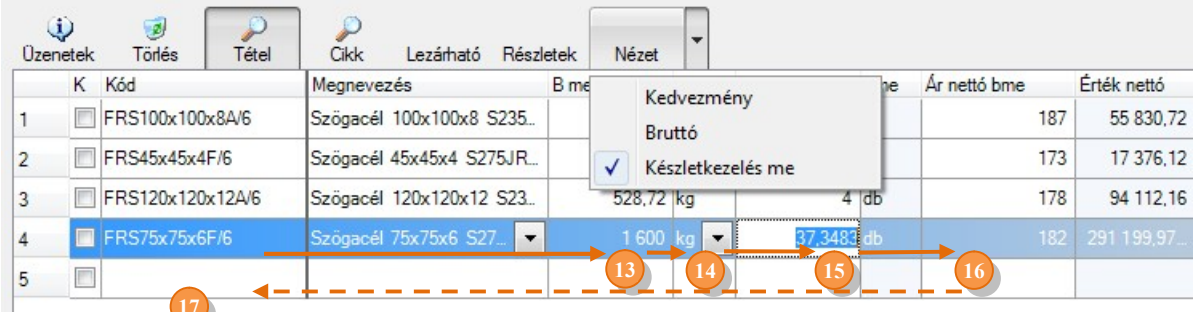

14. Itt váltható a mennyiségi egység, s ENTER-rel tovább juthatunk a K mennyiség oszlopba, ha ez be van kapcsolava a nézetnél.

15. Ez a készletkezelés mennyiségi egységében van megadva, ami általában db. A rendszer automatikusan vált a két mennyiség között, attól függően, melyiket írjuk át. Így korrigálható egészre a mennyiség, s ENTER-rel tovább jutunk az Ár nettó bme cellára.

16. Az árat a rendszer automatikusan a beállítások szerint adja és mindig a bizonylat mennyiségi egységére váltja, ez ha szükséges átírható, s **ENTER**-rel tovább juthatunk az új sorba és kezdhetjük az új sor felvitelét.

Rausch Zoltán Kecskemét, 2009.03.13